## Die Recherche in Datenbanken

### am Beispiel der

Saarländischen Bibliographie

# Was beinhaltet die Saarländische Bibliographie?

- Die SB verzeichnet Schrifttum in allen Medienarten *über* das Saarland.
- Derzeit über 66.000 Titel.
- Ab Berichtszeit 1991- vollständig, davor nur in Auswahl!
- Die Druckausgaben der SB vor 1991 sind deshalb **nicht** überholt!
- Weitere Informationen dazu auf der Homepage unter Hilfe.

# Erste Schritte ... (1)

- Die sachliche Erschließung der SB erfolgt durch eine Systematik.
- Von der Homepage rufen Sie die Suchliste Systematik auf.
- Eine fachliche Gliederung wird angeboten.

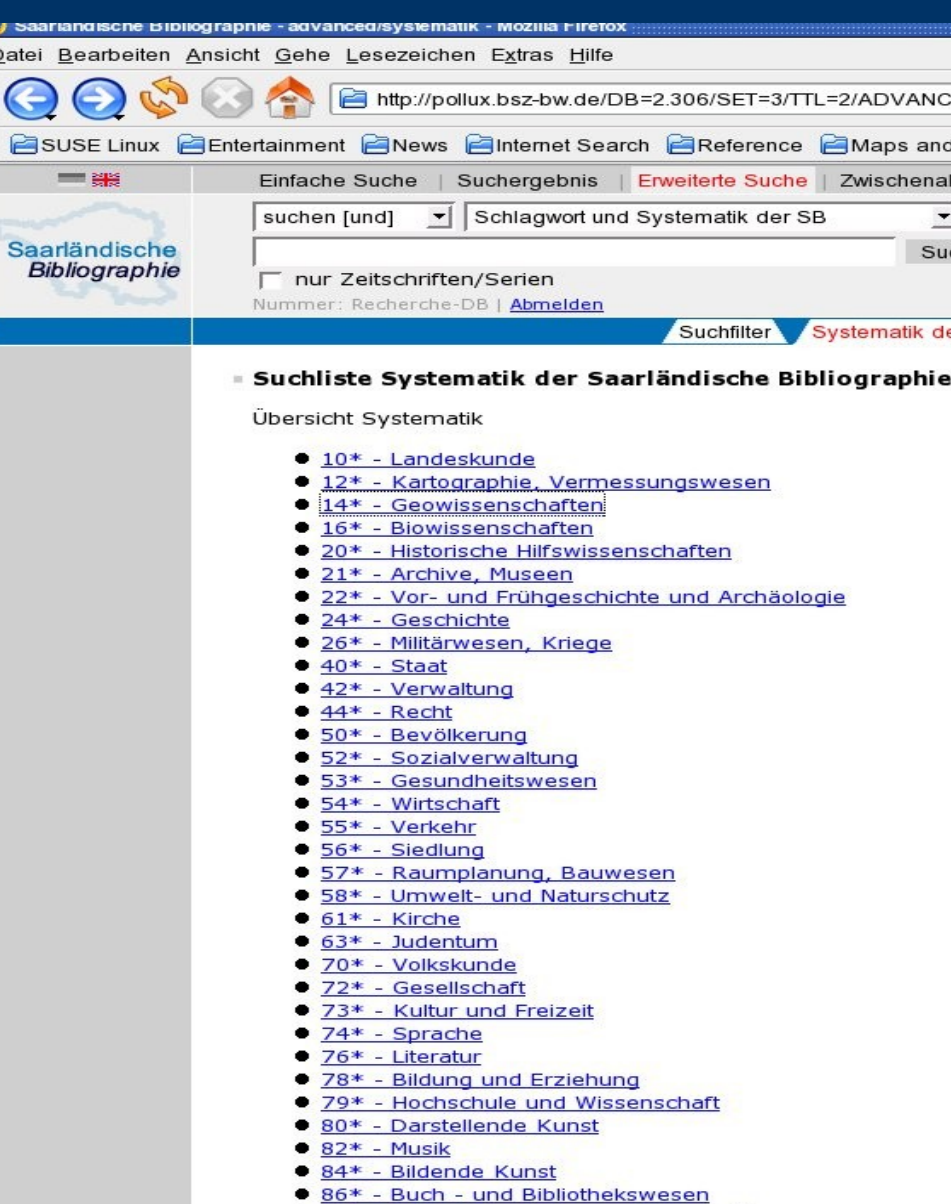

88\* - Publizistik, Medien und Information

## Erste Schritte ... 1.2

 Nach Auswahl des Sachgebiets erscheint die Feingliederung. Das Anklicken von z.B. 882140 – Rundfunk lässt die Datenbank diese Systemstelle suchen und zeigt die Ergebnisse.

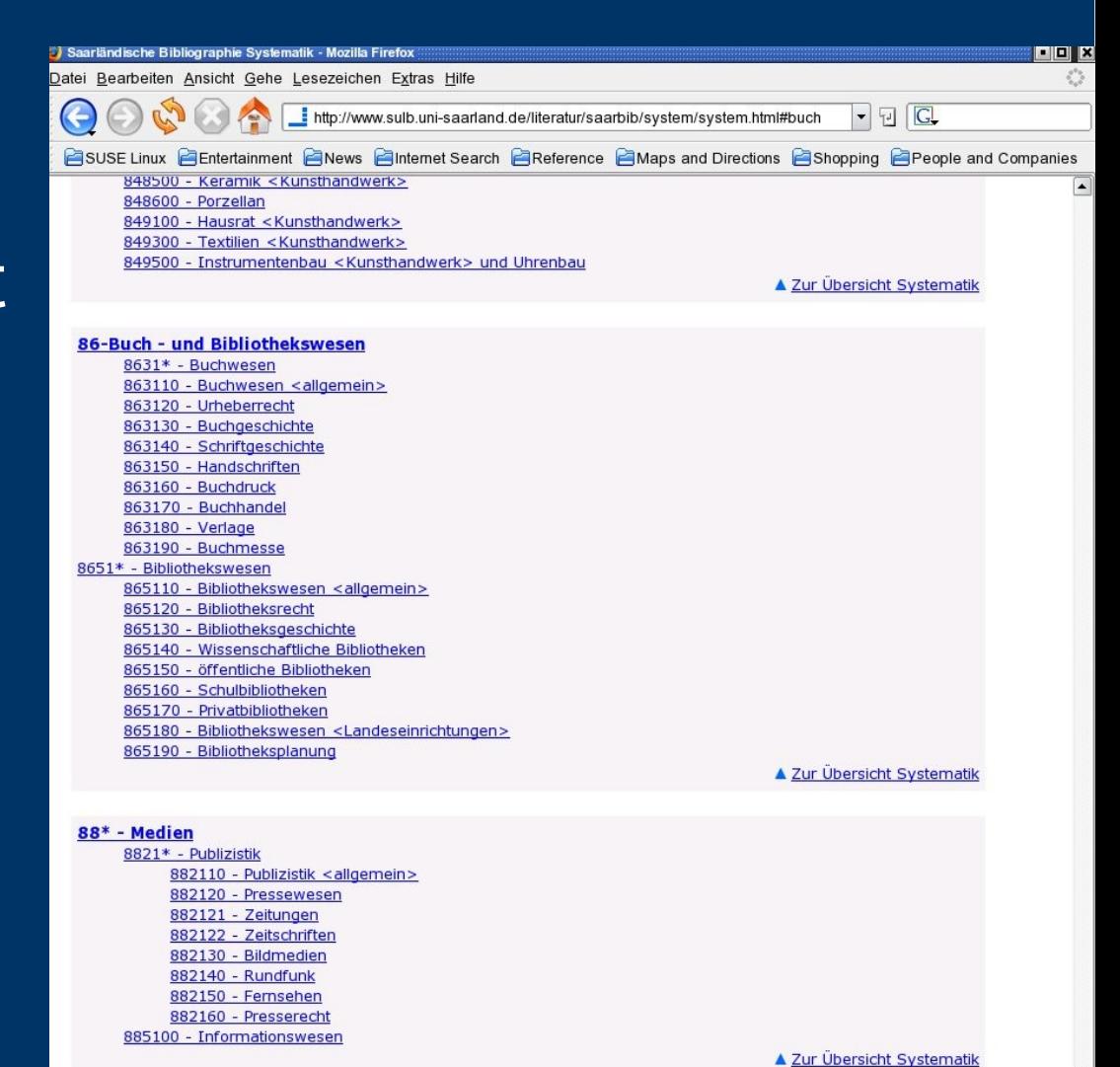

### Erste Schritte ... (2)

- Alternativ: Geben Sie einfach einen Suchbegriff in die Datenbank ein ("Googeln"), z.B. Hütte.
- Gefunden werden die Geislauterner, Halberger und Völklinger Hütte, nicht aber die Dillinger Hüttenwerke.
- => Die Suche erfolgt exakt, deshalb nur Hütte und nicht Hüttenwerke.
- => Die Suche erfolgt 'verstichwortet', d.h. jedes Wort aus der Sachbezeichnung wird einzeln gesucht, deshalb findet 'Hütte' auch 'Halberger Hütte' und die anderen Hütten.

# Lösung 1: Die Trunkierung

- Die Recherche lässt sich durch Trunkierung oder Index/Registersuche optimieren.
- Bei der Trunkierung werden die Wörter nicht ausgeschrieben und ab dem Zeichen (\*, ? oder \$) werden alle Formen gesucht: Saar? Findet Saarlouis, Saarbrücken, Saarfrage, Saarland, Saarwerden, etc.
- Die Suchkategorien der Datenbanken (z.B. Autor, Titel, Systematik) suchen entweder exakt, trunkieren automatisch oder lassen eine Auswahl zu. Eine Zeilenhilfe [?] gibt hier u.U. Auskunft.

## Lösung 2: Index/Registersuche

- Eine Alternative zur Trunkierung ist die Suche über das Register/Index.
- Bei der Einfachen Suche wählen Sie dazu links oben 'Index blättern' aus.
- Bei der Erweiterten Suche klicken Sie auf den Button [R] am Ende des Eingabefeldes.
- Aus der dann gezeigten Liste der vorhandenen Treffer (hier das Beispiel 'Saar') können dann die für Sie geeigneten ausgewählt und gesucht werden (Beispiel auf folgender Seite).

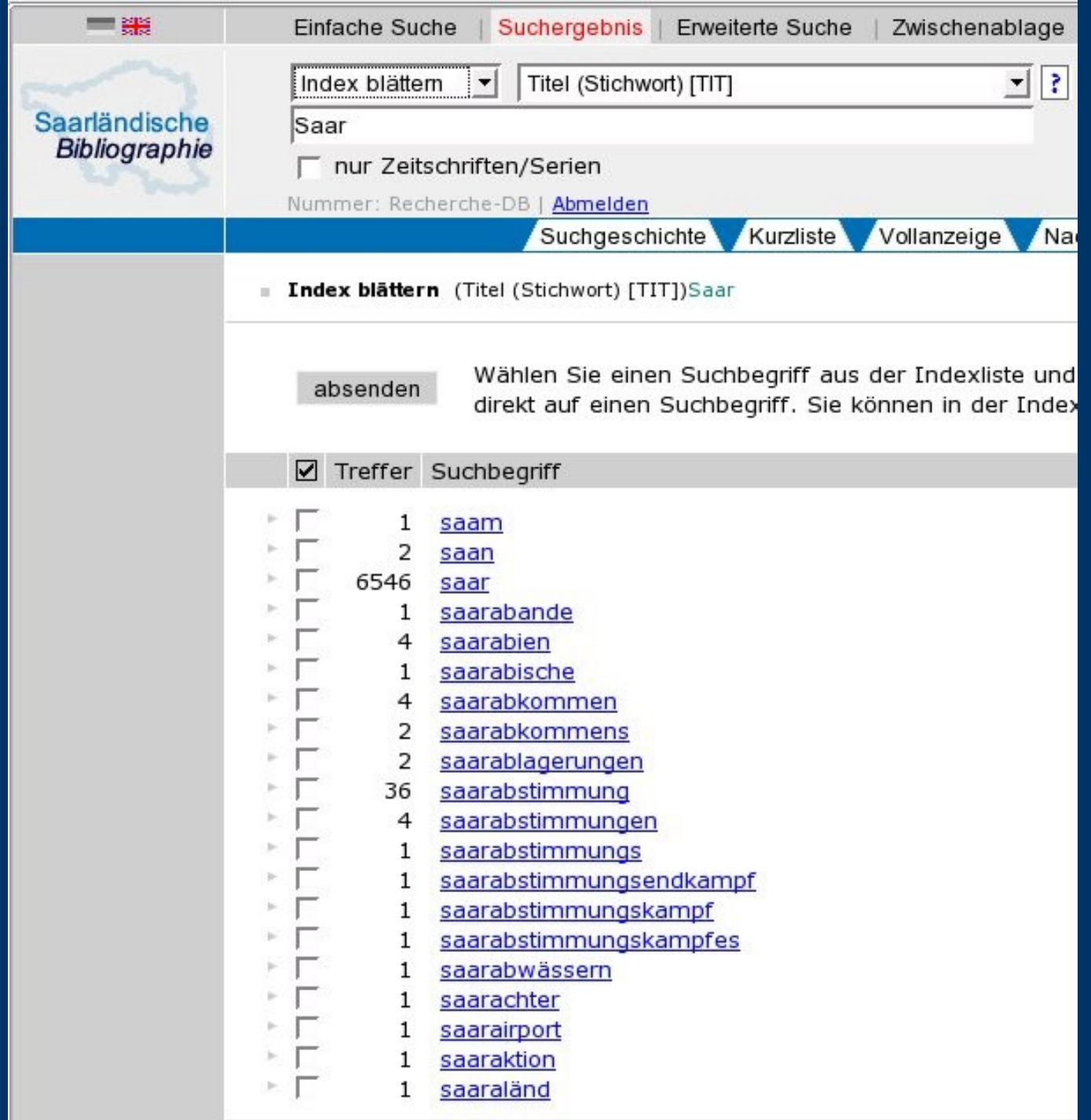

### Die Verknüpfung von Suchbegriffen

- Datenbanken erlauben die Verknüpfung von mehreren Suchbegriffen, z.B. zum Thema 'Bergbaugeschichte in Bexbach und Schiffweiler'. So eine Recherche erfolgt mit den Bool'schen Operatoren AND, OR und NOT, die zur logischen Verknüpfung von Begriffen dienen. Dabei werden Wahrheitswerte (wahr oder falsch) von Aussagen miteinander verknüpft.
- Die folgenden Beispiele berücksichtigen die Einfache und die Erweiterte Suche der SB.

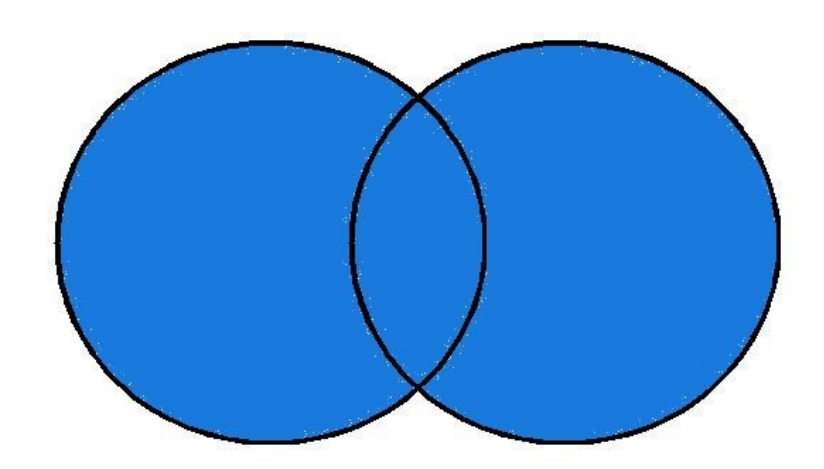

#### A or B

# Die "ODER" Verknüpfung

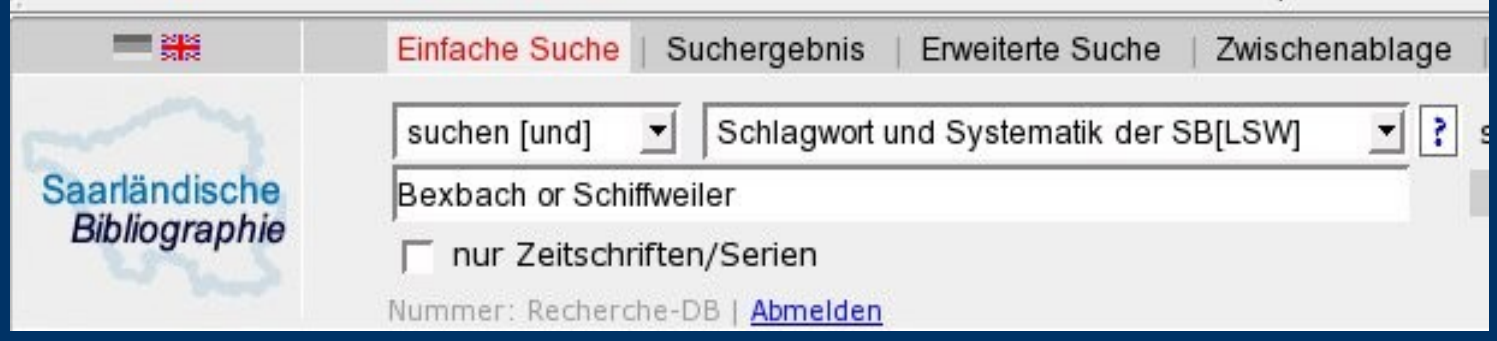

#### Die Suchanfrage ist die gleiche!

Suchen

Füllen Sie das Formular aus, stellen Sie ggf, weitere Optionen ein und starten die Suche mit einem Klick auf die Schaltfläche Suchen.

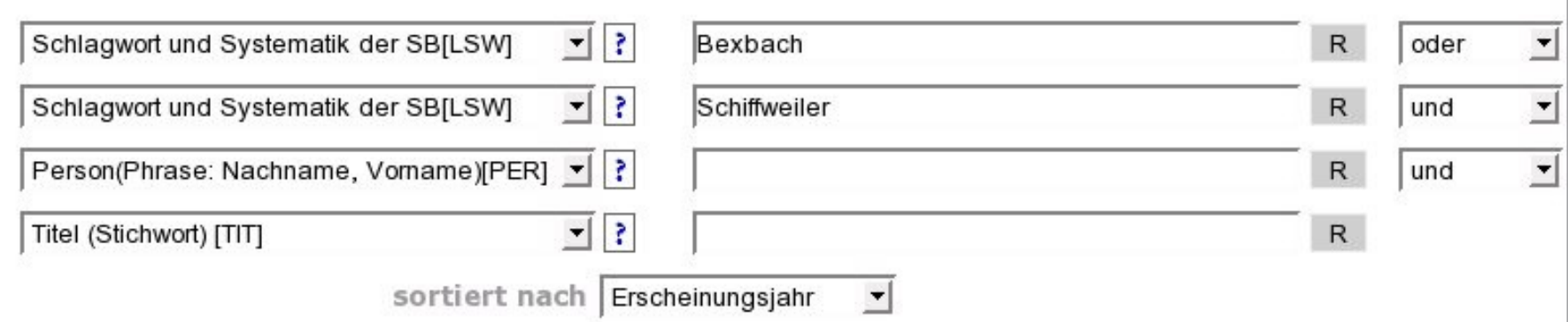

## Wirkung der Verknüpfung

- In obigem Beispiel werden Titel gesucht, die Bexbach, Schiffweiler oder beide Orte zum Inhalt haben.
- Die 'ODER' Verknüpfung ist vorteilhaft, wenn zum Thema gehörende Sachgebiete zusammengefasst werden sollen, z.B. 'Fliessende' oder 'Stehende Gewässer'.
- Doppelt gefundene Titel werden automatisch nur einmal angezeigt.

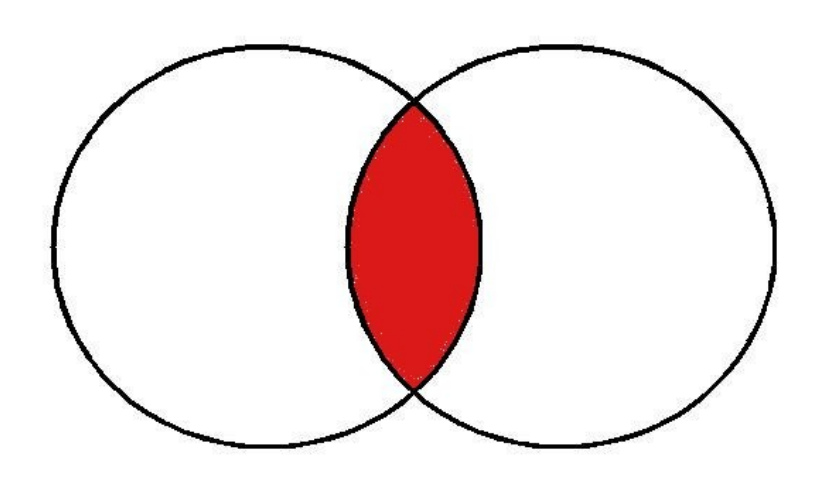

### A and B

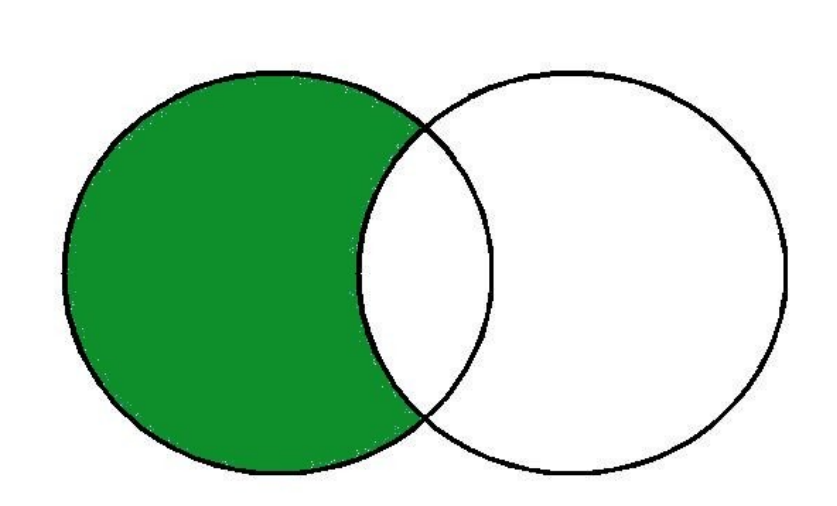

#### A not B

# Die UND & NICHT Verknüpfung

- Eine klassische UND-Verknüpfung ist die Suche nach Sachgebiet und Ort, z.B. Arbeitslosigkeit und Saarlouis.
- Die NOT-Verknüpfung ist seltener, z.B Randgruppen not Obdachlose.
- Mit den Bool'schen Operatoren lassen sich auch komplexere Anfragen elegant in einer Suche erledigen.
- Beispiel: Bergbaugeschichte in Bexbach und Schiffweiler.

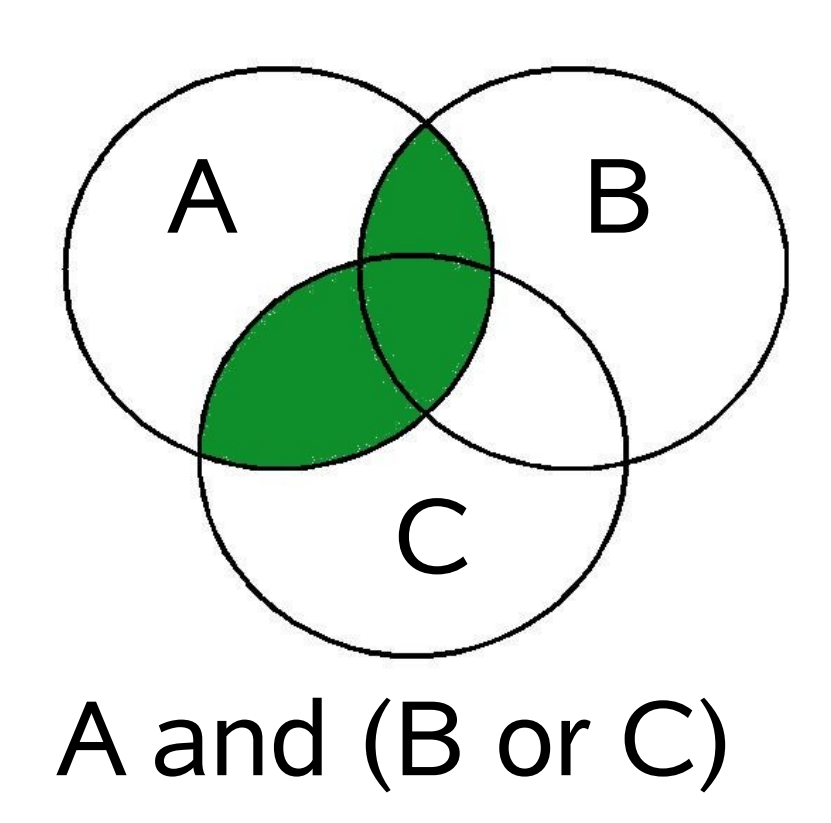

## Komplexe Suchanfrage

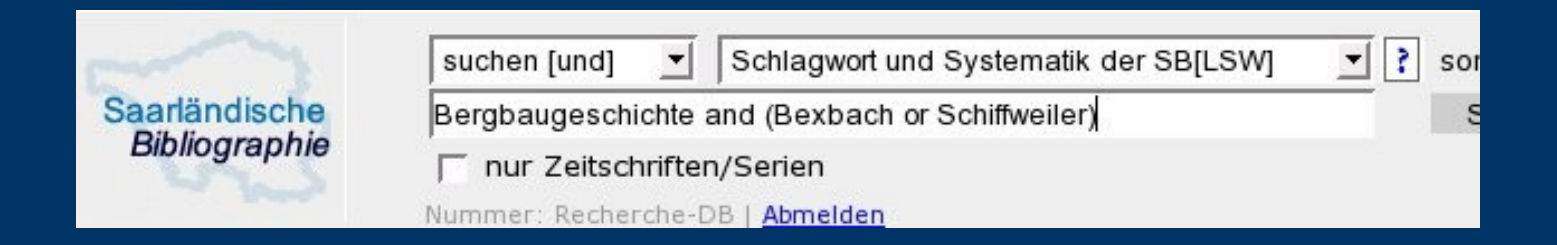

#### Die Suchanfrage ist wieder die gleiche!

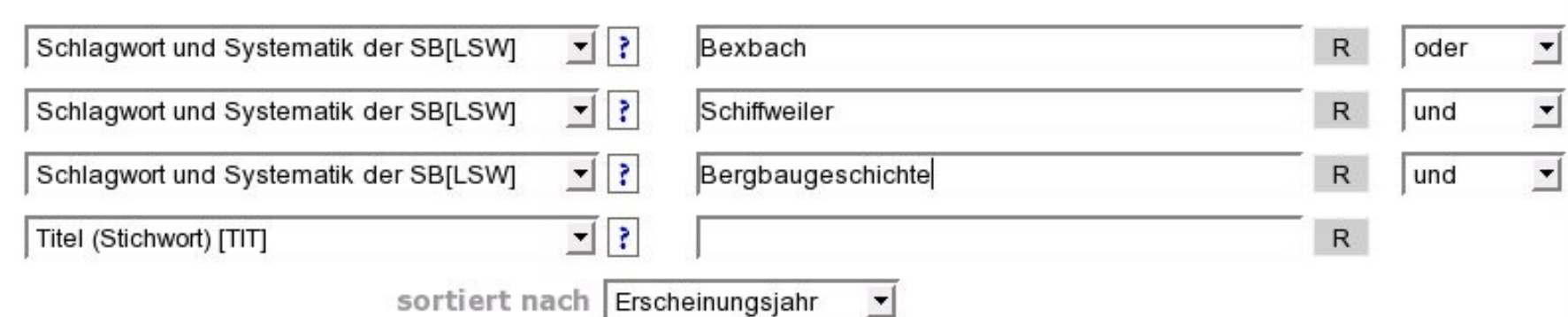

### Erläuterung zur Suche

- Die UND-Verknüpfung bewirkt, dass nur Bergbaugeschichte zusammen mit einem gesuchten Ort gefunden wird.
- Die in Klammern befindliche ODER-Verknüpfung erweitert die Suchkriterien: Schiffweiler oder Bexbach oder beide.
- AND, OR und NOT können ebenso wie UND, ODER und NICHT verwendet werden.
- Suchbegriffe in einer Zeile behandelt die Datenbank wie UND-Verknüpfungen, es sei denn Sie geben wie im Beispiel andere Operatoren an.

### Die richtige Suchkategorie 1.1

- Für den Erfolg Ihrer Suche ist die Wahl der richtigen Suchkategorie (Pulldownmenü neben der Eingabezeile) entscheidend.
- Voreingestellt ist die sachliche Suche [LSW] in Systematik oder Schlagwort.
- Bei 543420 Bergbaugeschichte können sowohl die Nummer wie das Schlagwort gesucht werden.
- Die Nummer der Systematik kann bei Bedarf trunkiert werden. Bsp.: 2170\* findet alle Systemstellen zu Museen. Siehe die Suchliste Systematik.

# Die richtige Suchkategorie 1.2

- Neben der Systematik erhält jeder Titel einen Form- und einen Zeitaspekt. Freie Orts-, Personen und Sachschlagwörter werden bei Bedarf vergeben.
- Form- und Zeitaspekt sind nur über die Erweiterte Suche zu benutzen.
- Bei ihrer Wahl erscheint ein [!], dass bei Anklicken eine Liste der vorhandenen Sucheinstiege anbietet.
- Bsp.: 54\* (Wirtschaft insgesamt) und Formaspekt 01 [= Bibliographie]
- Bsp.: 794000 (Universität) und 64 (Zeit 1945 56)

## Die richtige Suchkategorie 2

 Neben der Sacherschliessung kann aber auch nach Autor, Titel oder Verlag gesucht werden.

- Zum Autor gibt es zwei Sucheinstiege: Person (Phrase, Nachname, Vorname) oder
- bei Person (Stichwort)[PST] sind Vor- und Nachnamen einzeln suchbar. 'Karcher' 'Fritz' findet:

069368260 Die Familie Karcher aus dem Saarland : e. Stammfolge / Georges E. Karcher u. Fritz Kirchner Karcher, Georges E. ; Kirchner, Fritz ; Finck, Walter Saarbruecken : Arbeitsgemeinschaft f. Saarlaend. Familienkunde, 19XX Mitteilungen der Arbeitsgemeinschaft fuer Saarlaendische Familienkunde im Historischen Verein fuer die Saargegend e.V. : Sonderbd. ; 10

# Die richtige Suchkategorie 3

- ◆ Auch im Titel gibt es Suchvarianten.
- Das Fragezeichen [?] neben der Kategorie ruft eine Erläuterung (hier zu Titelanfang [TST]) auf.
- Daneben gibt es noch Titel (Stichwort)[TIT] für ein Wort im Titel!

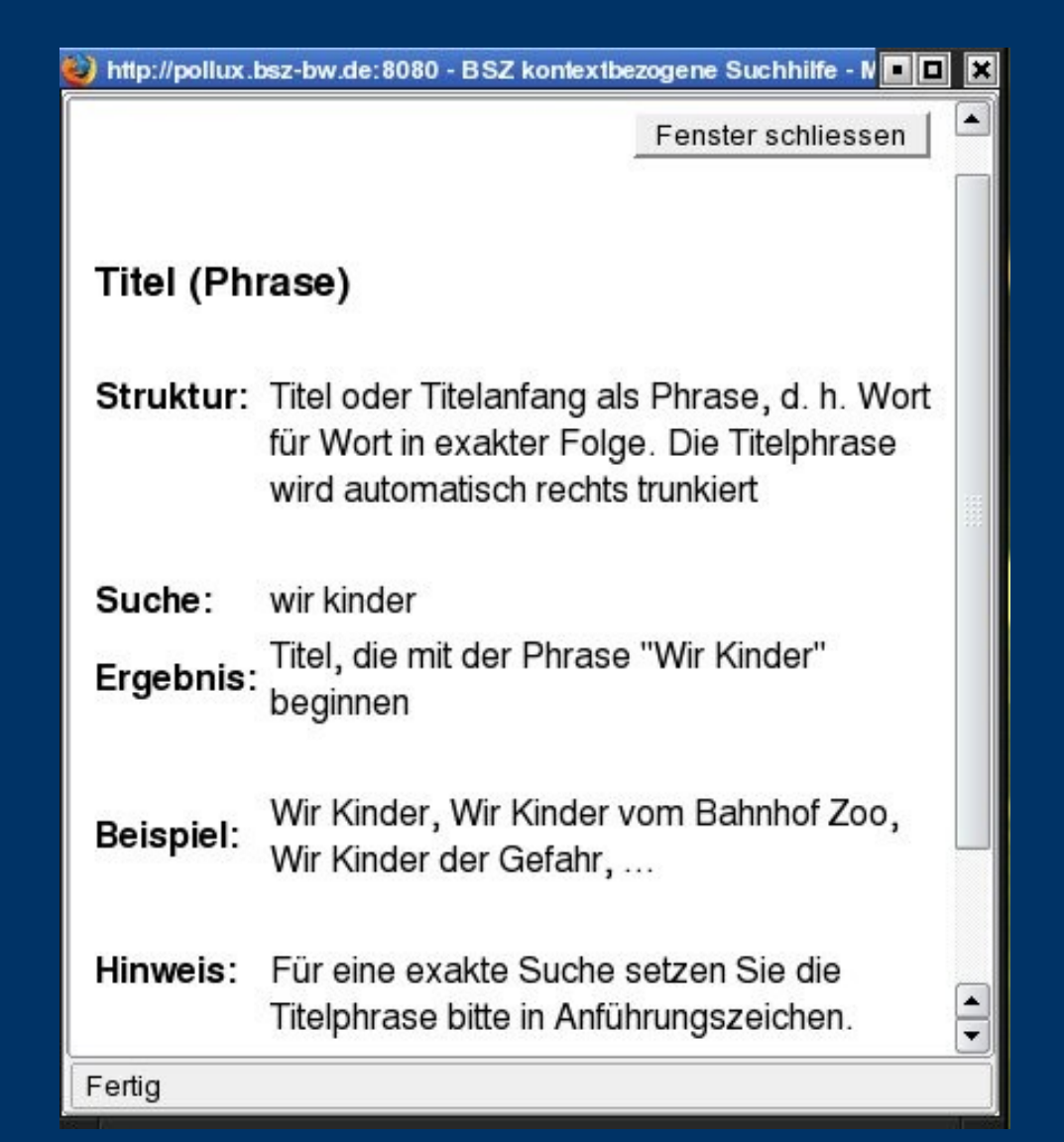

#### Weitere Elemente zur Suche

- In der Erweiterten Suche kann die Treffermenge auf einen Zeitraum eingeschränkt werden, z.B. 2002-2007.
- Linker Rand: Verschiedene Download-Optionen bis hin zum Email-Versand sind verfügbar.
- $\bullet$  **In der Erweiterten Suche können Medientypen** (Bücher, Online-Ressourcen, Videos, etc.) gewählt bzw. ausgeschlossen werden.
- Zum Schluss: Die Hilfen des Südwestverbundes und der SB enthalten viele weitere Informationen!